# Workabout Pro G2/G3/G4 ⇒ TC210K データ移行ガイド

### <span id="page-0-0"></span>■Workabout Pro G2/G3/G4 データコピー手順(microSD カードを用いる場合)

※⇒USBメモリを用いる場合は[3](#page-2-0)[ページ以](#page-4-0)降を参照 ※⇒TC210Kの手順は[5](#page-4-0)ページ以降を参照

・準備

Worabout Pro G2/G3 の場合 Workabout Pro 4 の場合

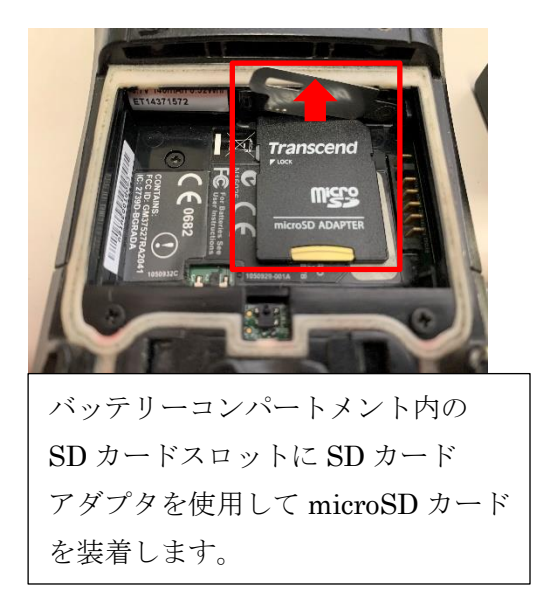

1. デスクトップでマイデバイスを開く 2. 移行ファイルを選択⇒コピー

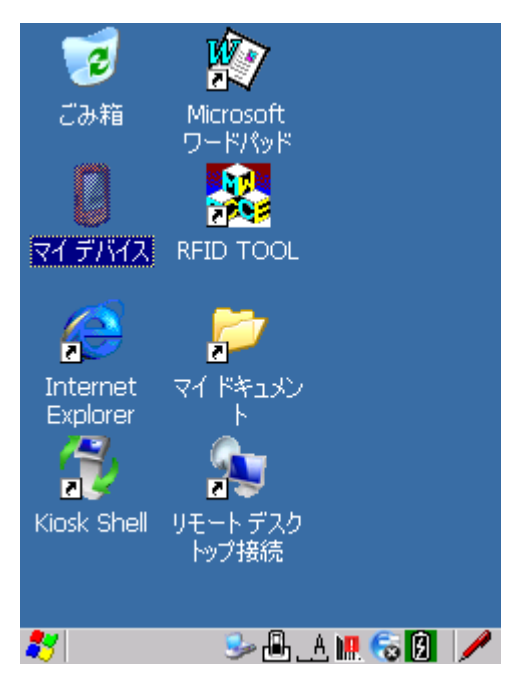

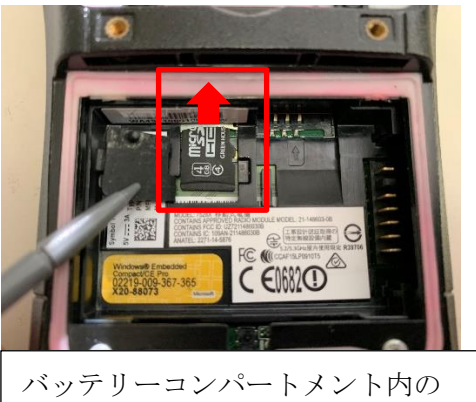

microSD カードスロットに microSD カードを装着します。

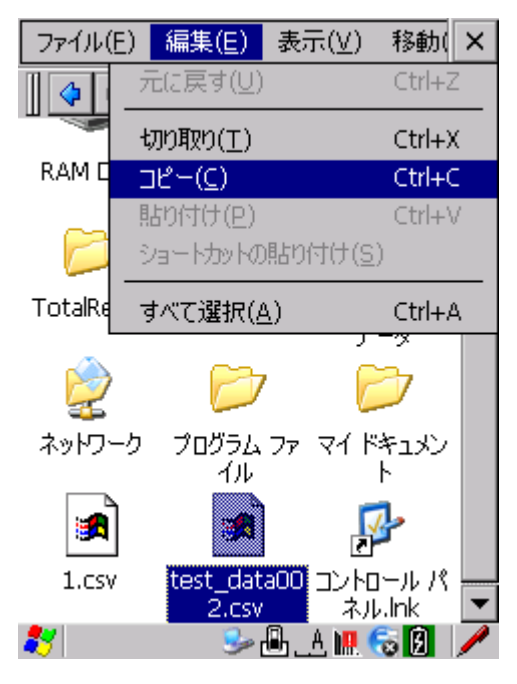

 ※ユーザー様で保存したディレクトリ まで移動して下さい

3. SD-MMC Card を開く <br />  $4. 774 \nu \& 199 \nu$ 

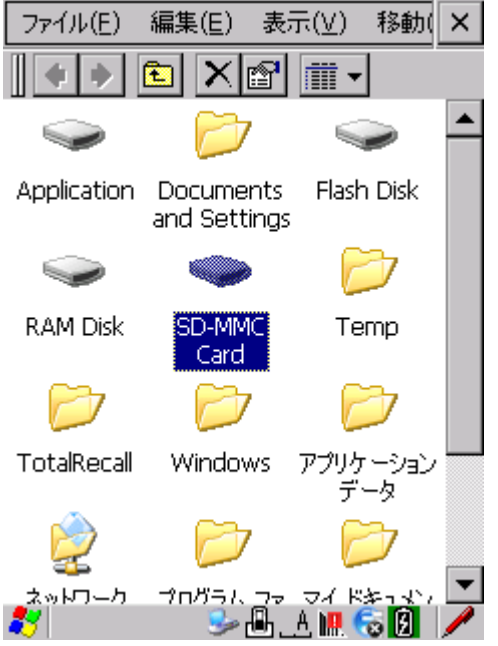

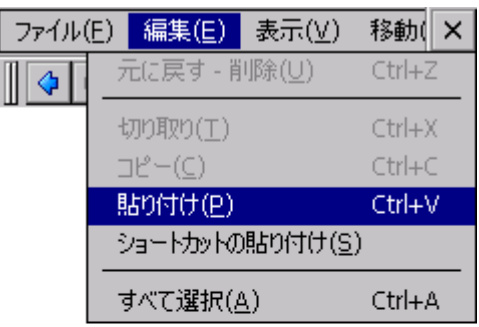

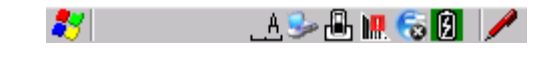

5.ファイルがコピーされる

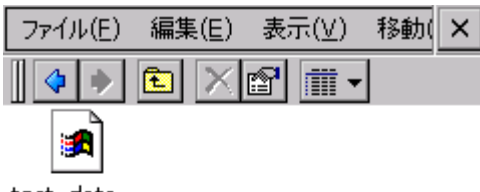

test\_data...

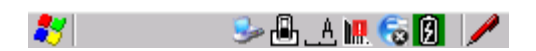

### <span id="page-2-0"></span>■Workabout Pro G2/G3/G4 データコピー手順 (USB メモリを用いる場合)

※⇒microSD カードを用いる場合は[1](#page-0-0)[ページ以](#page-8-0)降を参照 ※⇒TC210Kの手順は[9](#page-8-0)ページ以降を参照

・準備

Worabout Pro G2/G3/G4 共通 ※シングルクレードルが必要です。

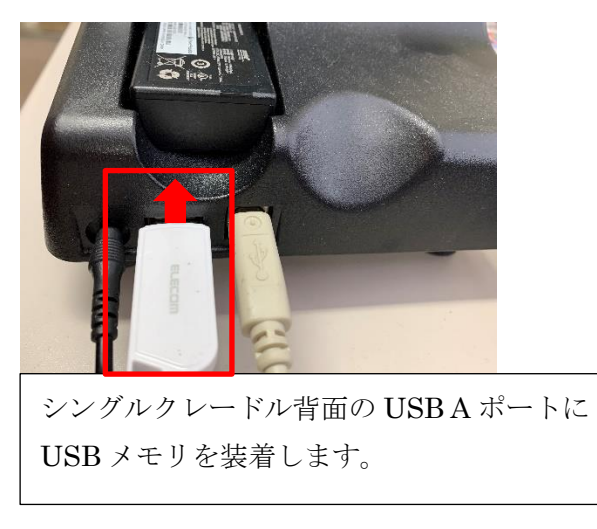

### 1. デスクトップでマイデバイスを開く 2. 移行ファイルを選択⇒コピー

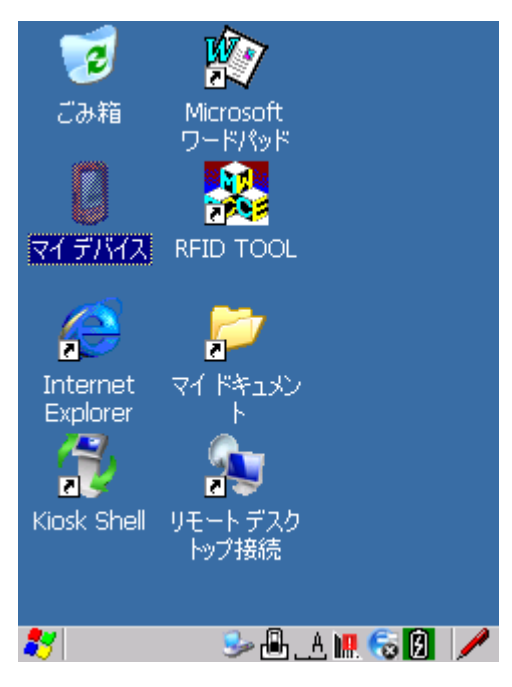

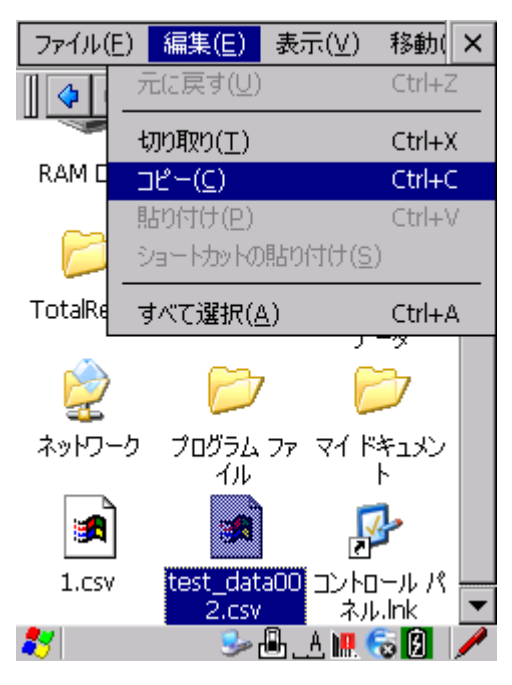

※ユーザー様で保存したディレクトリ まで移動して下さい

3. ハードディスクを開く インクリング インファイルを貼り付け

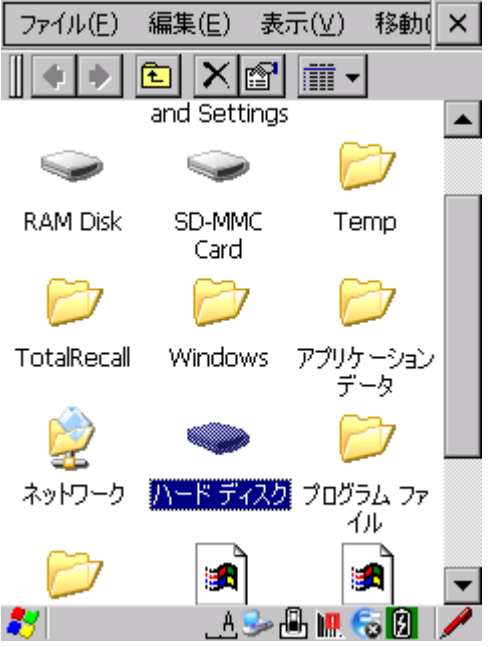

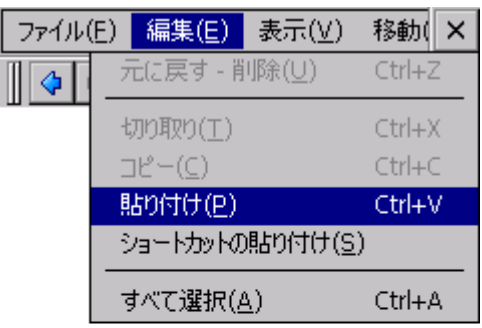

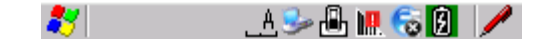

5.ファイルがコピーされる

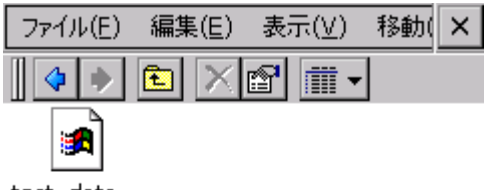

test\_data...

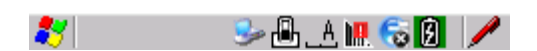

## <span id="page-4-0"></span>■TC210Kデータコピー手順(microSDカードを用いる場合)

※⇒USB メモリを用いる場合は[9](#page-8-0)[ページ以](#page-0-0)降を参照 ※⇒WAP の手順は[1](#page-0-0)ページ以降を参照

<sup>・</sup>準備

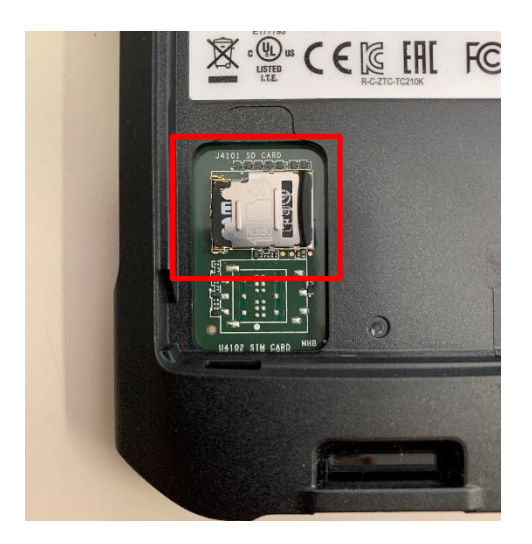

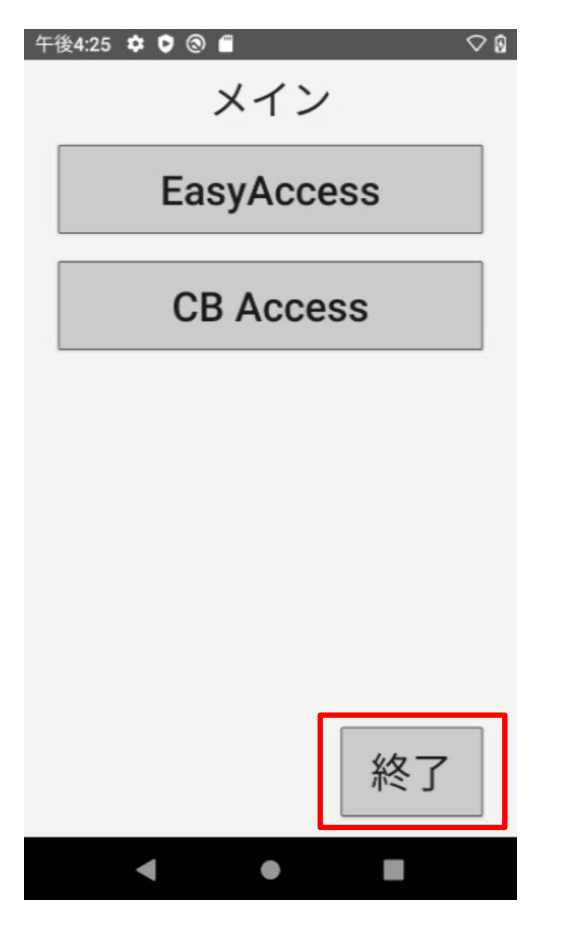

開けて microSD カードスロットに microSD カードを装着します。

バッテリーコンパートメント内の microSD カードスロットカバーを

1. RFID アプリを終了します 2. 画面を上方向にスワイプします

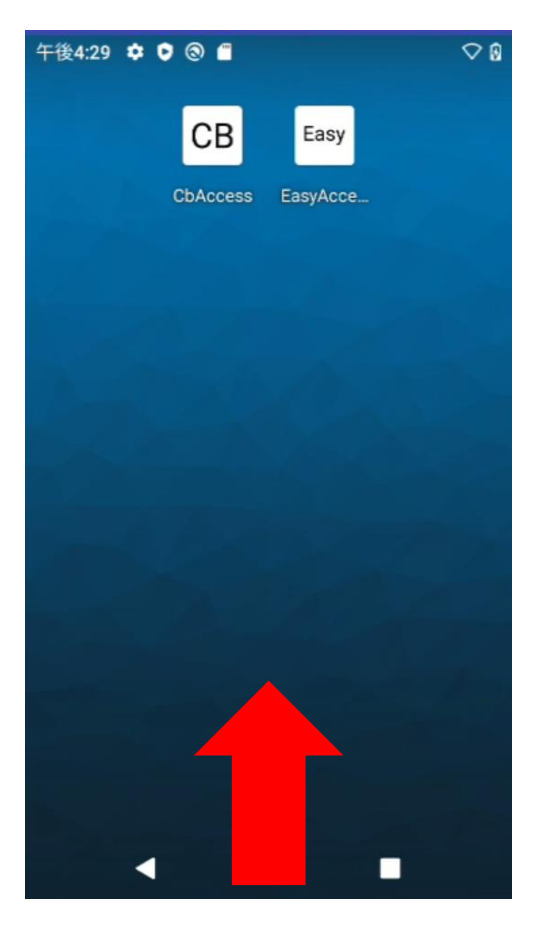

3. ファイル (アプリ) を開く 4. ■ ファイルメニューをタップ

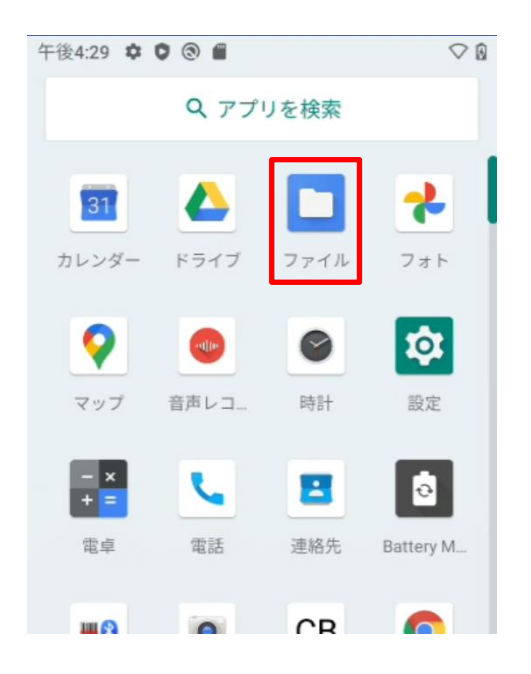

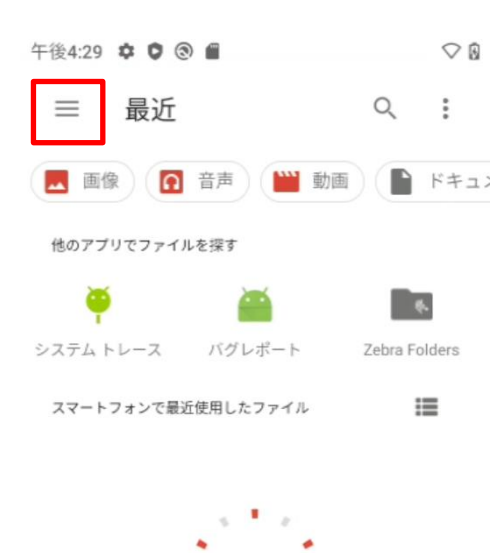

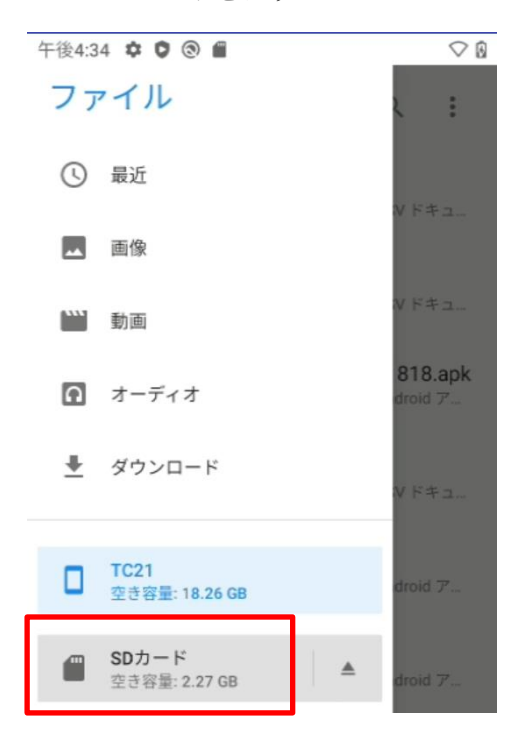

5. SD カードをタップ <br>
6. コピーファイルを長タップ

 $\bigcirc$ 午後4:30 \$ ● ◎ ■

 $\begin{array}{ccc} \mathsf{Q} & \vdots \end{array}$ 

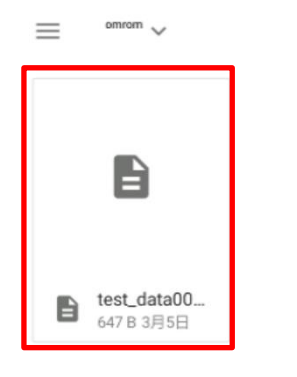

7. その他オプションをタップ 8. コピーをタップ

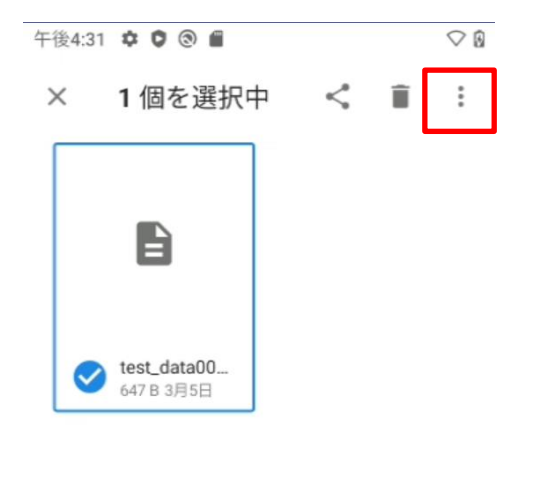

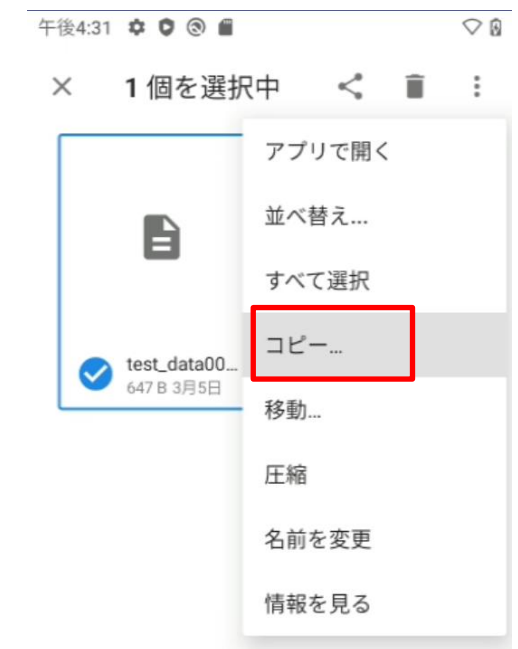

9.  $\equiv$  ファイルメニューをタップ 10. TC21 をタップ

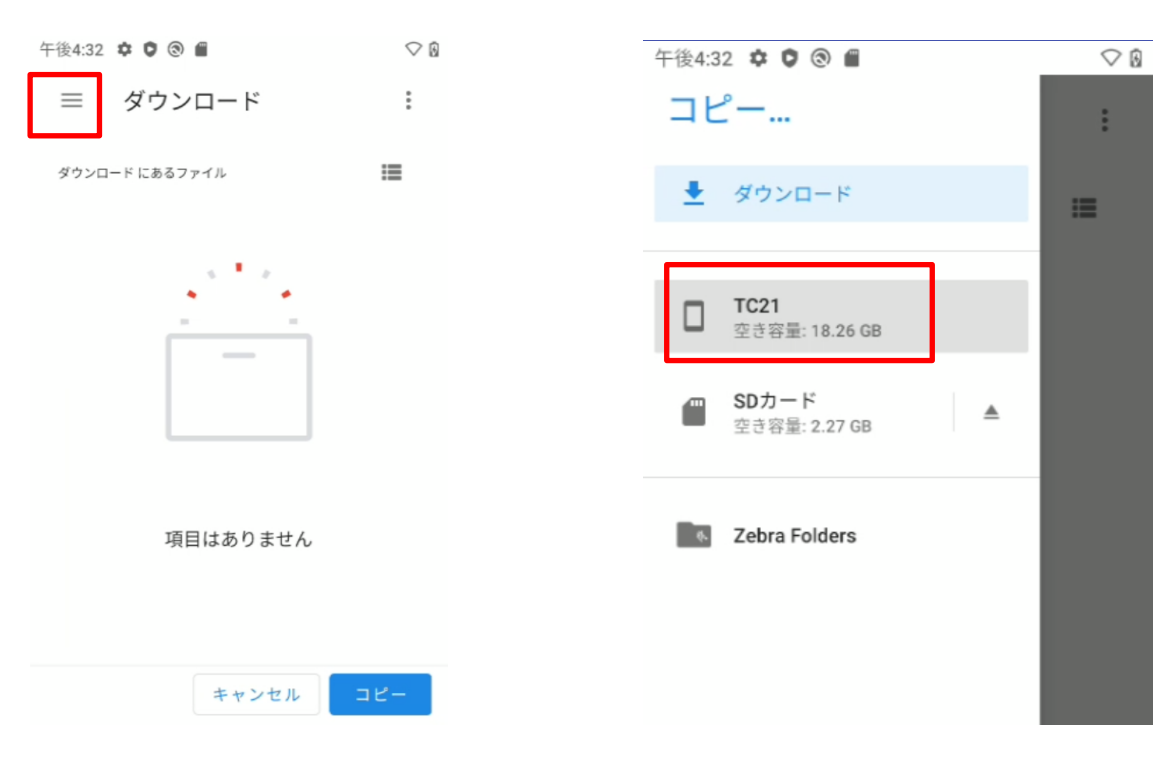

### 午後4:32 章 ● ◎ ■  $Q$  $\equiv$  TC21  $\ddot{\ddot{\cdot}}$ TC21にあるファイル  $\equiv$ Alarms Android DCIM Download  $\blacksquare$  Music Movies Notifications Pictures Podcasts Ringtones RxLogger  $\blacksquare$  smu Stats stagenow キャンセル  $\blacktriangleleft$  $\bullet$  $\mathbb{R}^n$

### 11. コピーをタップ インパンク 12. コピーされたのを確認

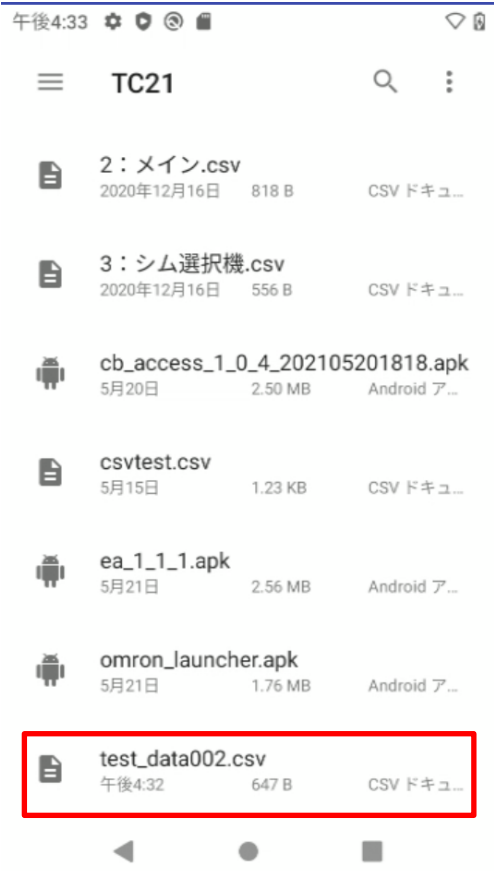

### <span id="page-8-0"></span>■TC210Kデータコピー手順(USB メモリを用いる場合)

※⇒microSD カードを用いる場合は[5](#page-4-0)[ページ以](#page-2-0)降を参照 ※⇒WAP の手順は[3](#page-2-0)ページ以降を参照

・準備

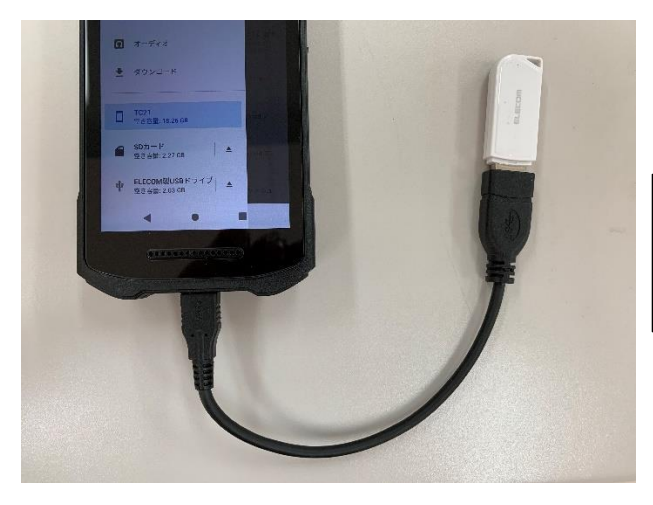

市販の USB Type-C OTG USB ケーブル や USB Type-C ハブなどを用いて USB メモリを装着します。

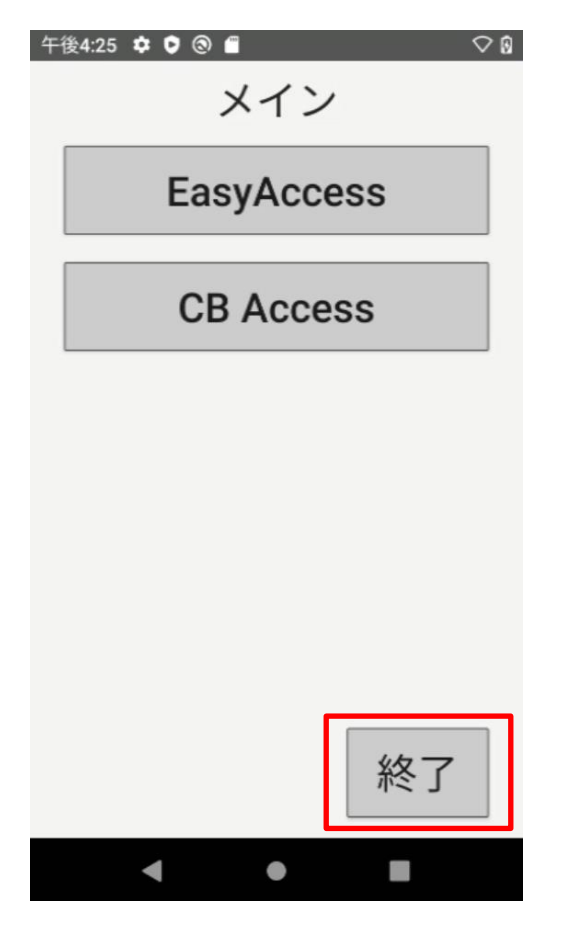

1. RFID アプリを終了します 2. 画面を上方向にスワイプします

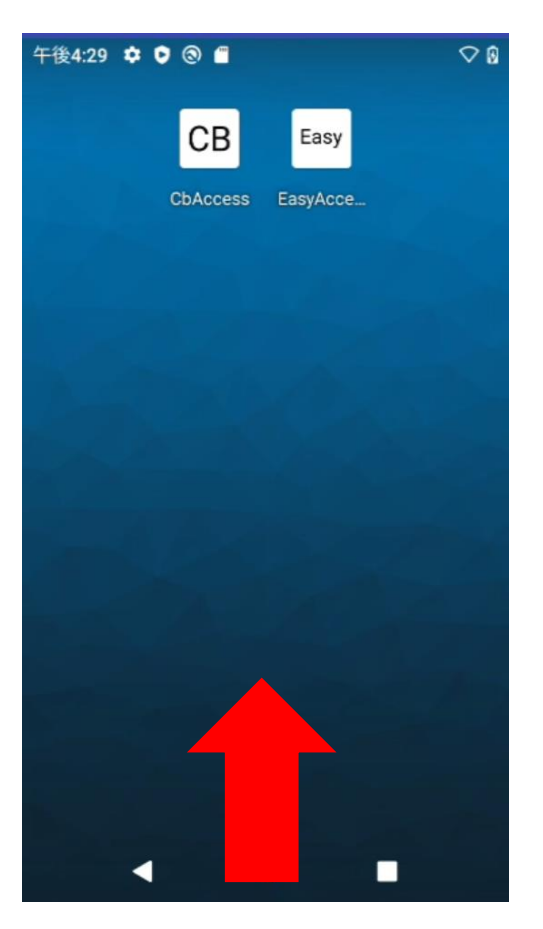

- 
- 3. ファイル (アプリ) を開く 4. ≡ ファイルメニューをタップ

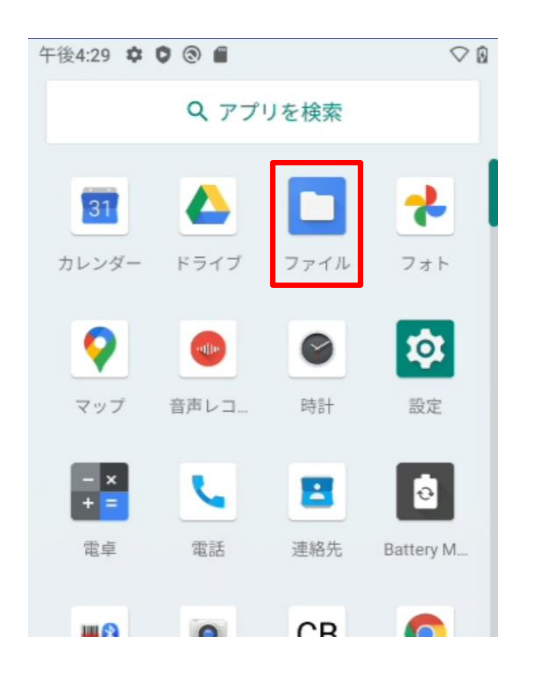

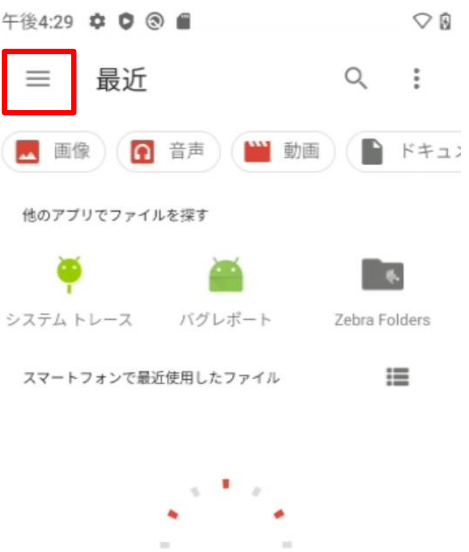

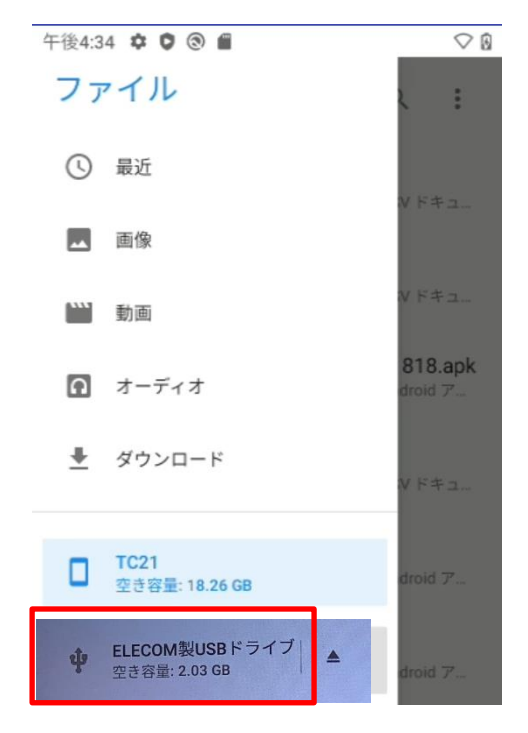

5. USB メモリをタップ <br>
6. コピーファイルを長タップ

 $\sim$ 

午後4:30 ♥ ♥ ● ●  $\heartsuit$  8 omrom  $\checkmark$  $\equiv$  $\begin{array}{ccc} \mathsf{Q} & \vdots \end{array}$ A

test\_data00... B 647 B 3月5日

※ご使用の USB メモリによって表示名が異なります。

7. その他オプションをタップ 8. コピーをタップ

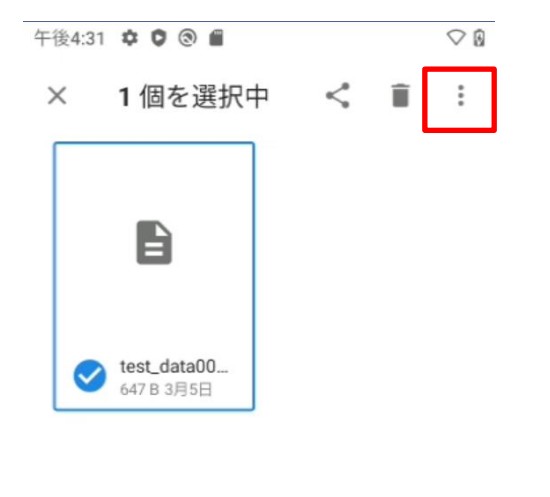

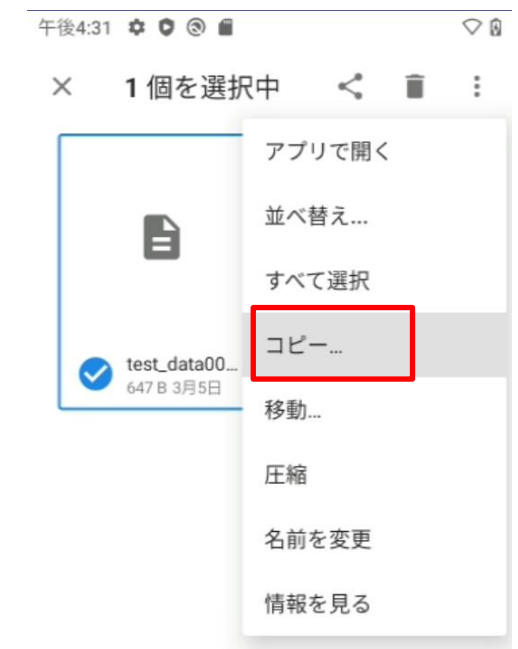

9.  $\equiv$  ファイルメニューをタップ 10. TC21 をタップ

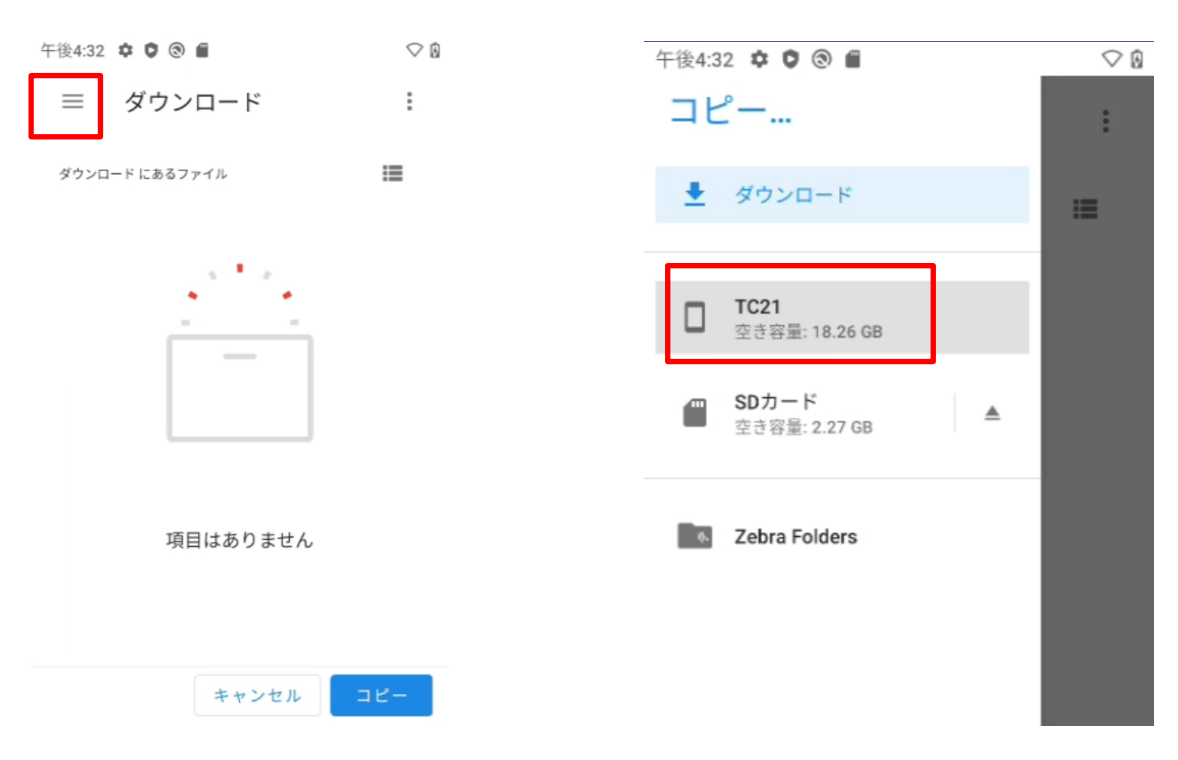

 $\heartsuit$  0

### 11. コピーをタップ インパンク 12. コピーされたのを確認

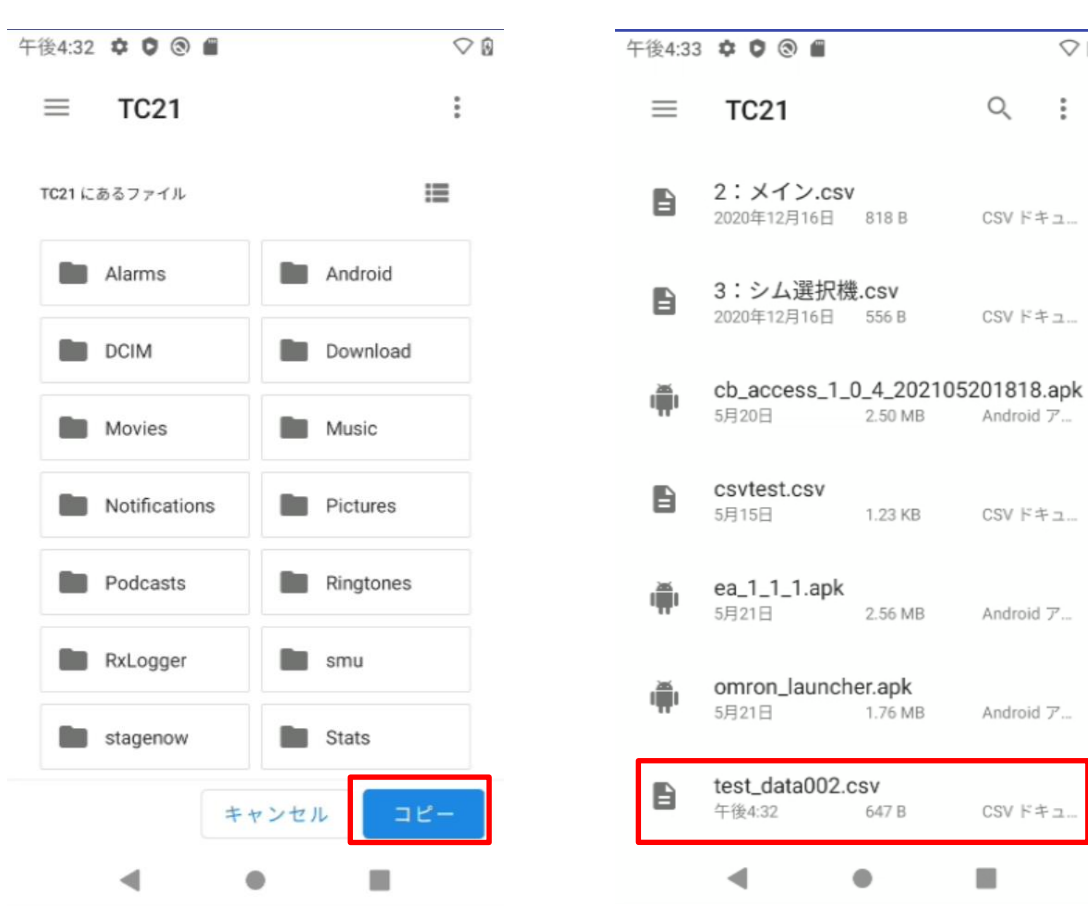

以上

2021.6.4 (株)ブレイン